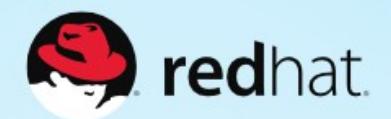

# **LEARNING REFERENCE GUIDE**

# **RED HAT ONLINE PARTNER ENABLEMENT NETWORK (OPEN) TRAINING**

# **TABLE OF CONTENTS**

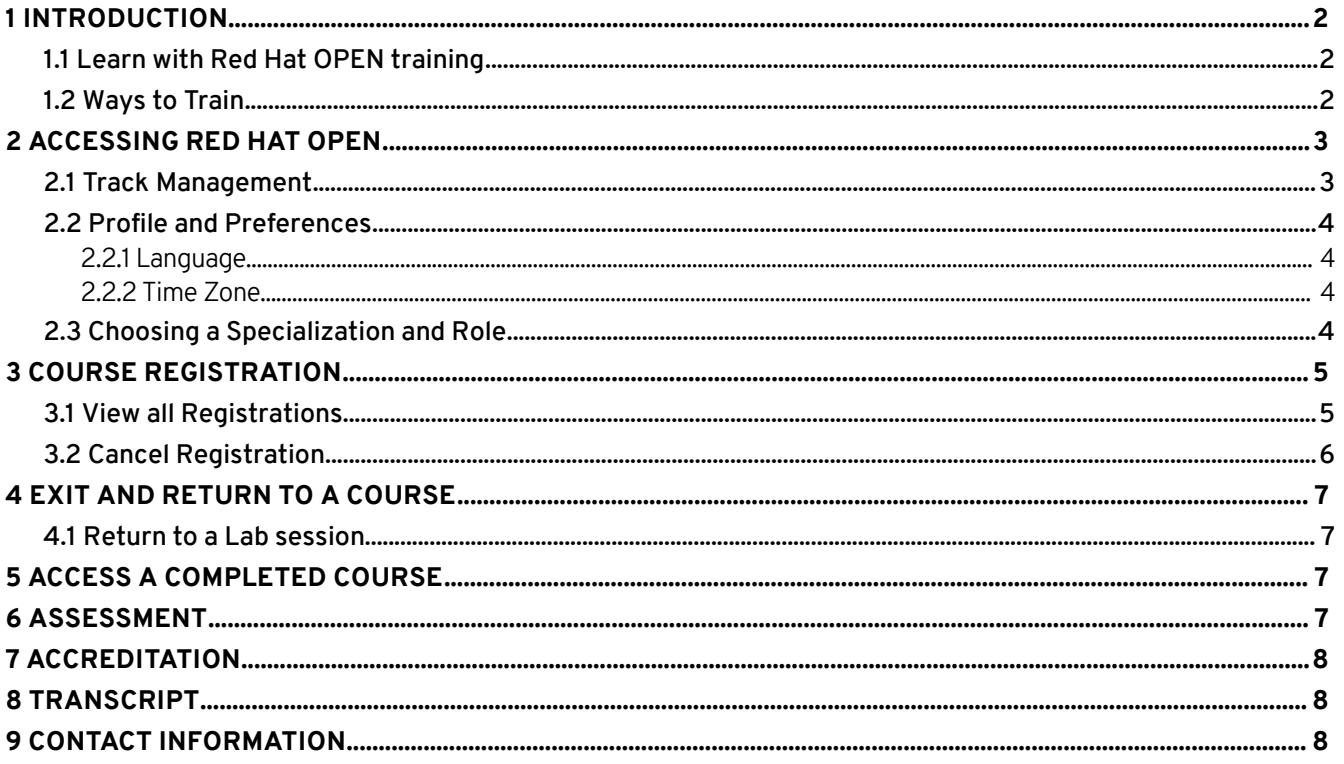

# <span id="page-2-0"></span>**1 INTRODUCTION**

This guide is designed to help you understand the overall process of choosing, registering for, and taking Red Hat OPEN online training courses.

# <span id="page-2-1"></span>**1.1 Learn with Red Hat OPEN training**

Offering dozens of role-based online training courses ensures that partners are trained according

to their roles: sales, sales engineer, or delivery specialist. Red Hat OPEN training courses build upon

core product and use-case information to ensure partners' ability to:

- Understand the features and functionality of Red Hat technology
- Implement Red Hat technology in the customers' environments
- <span id="page-2-2"></span>• Demonstrate and convey the use and value of offerings to customers

# **1.2 Ways to Train**

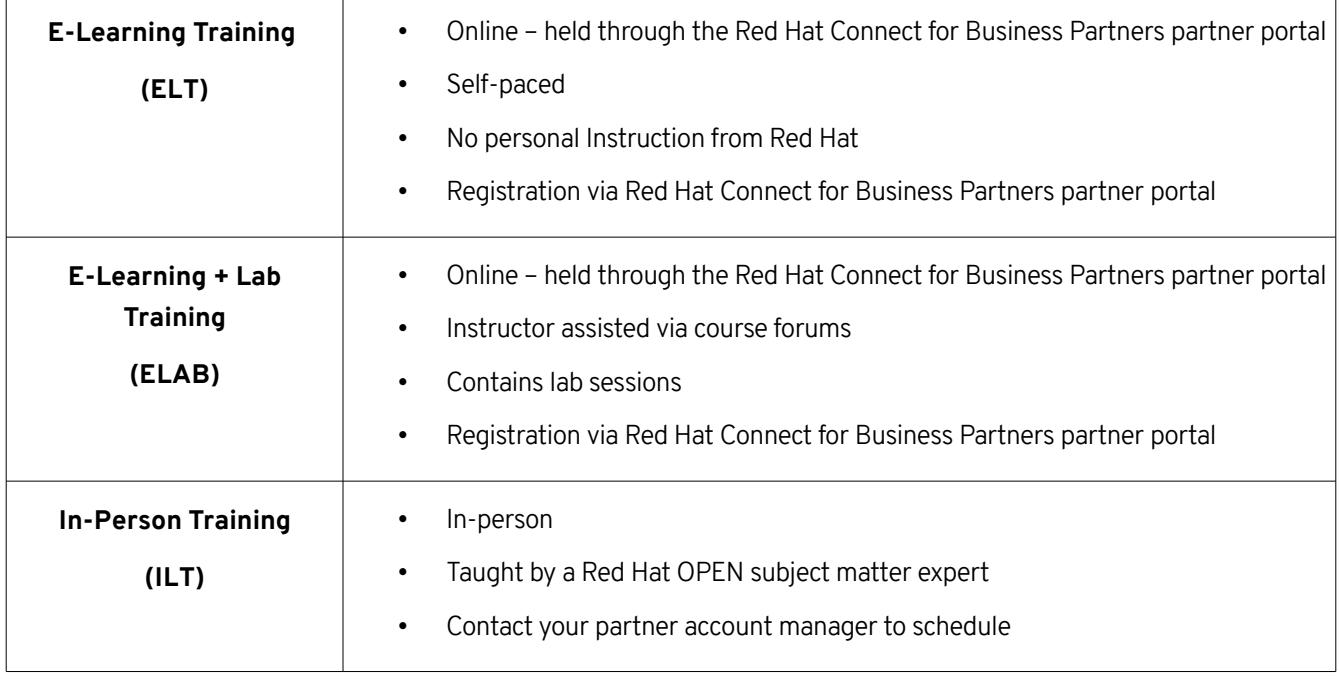

Table 1-1: Red Hat OPEN Ways to Train

# <span id="page-3-0"></span>**2 ACCESSING RED HAT OPEN**

As a Red Hat partner, you can access Red Hat OPEN from within [Red Hat Connect for Business Partners.](https://partnercenter.force.com/s/Homepage)

- [Log in](http://partner.redhat.com/) to Red Hat Connect for business partners
- If this is your first log in, follow the steps in [Section 2.1: Track Management](#page-3-1) before continuing
- From the drop down menu select **Dashboard.** Under **My Profile** select the **My Training** link this will redirect you to the Red Hat OPEN Training homepage powered by SumTotal

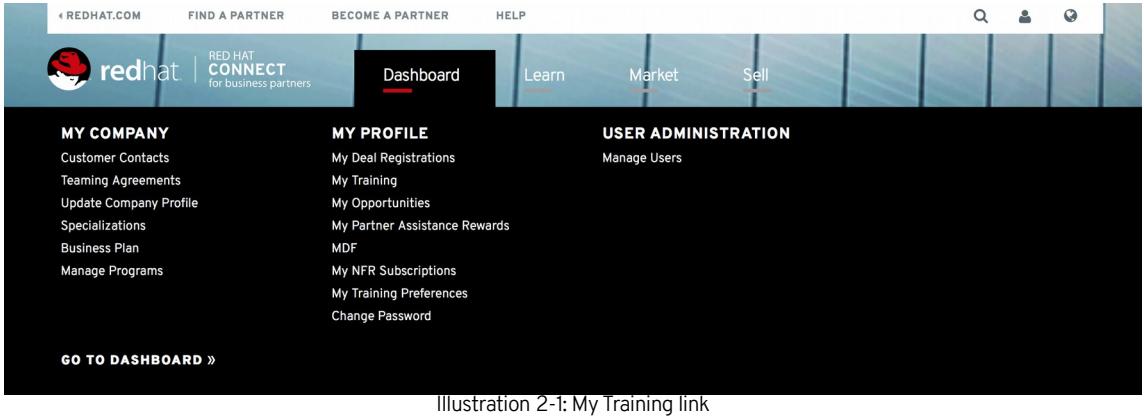

# <span id="page-3-1"></span>**2.1 Track Management**

First time users will need to set up their account before access is granted to the Red Hat OPEN training homepage.

- [Track Management](https://partnercenter.force.com/Manage_Track) will automatically appear during first time login
- Choose the skills track associated with your job role (sales, sales engineer, delivery)

**NOTE:** Specialization (Middleware Solutions, Datacenter Infrastructure, and Cloud Infrastructure) is predefined. Multiple selection of skills track is enabled. Additionally, you will be able to modify this profile at a later date if needed.

- To add the track(s) to your account select **Add Track**
- Select the **Training Tab**

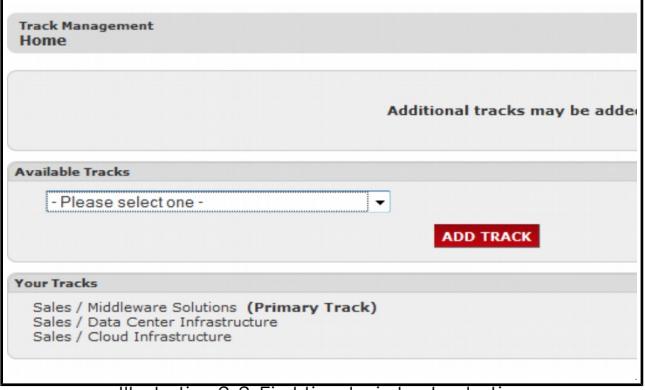

Illustration 2-2: First time login track selection

# <span id="page-3-2"></span>**2.2 Profile and Preferences**

Select **Profile** to set up your personal profile and preferences.

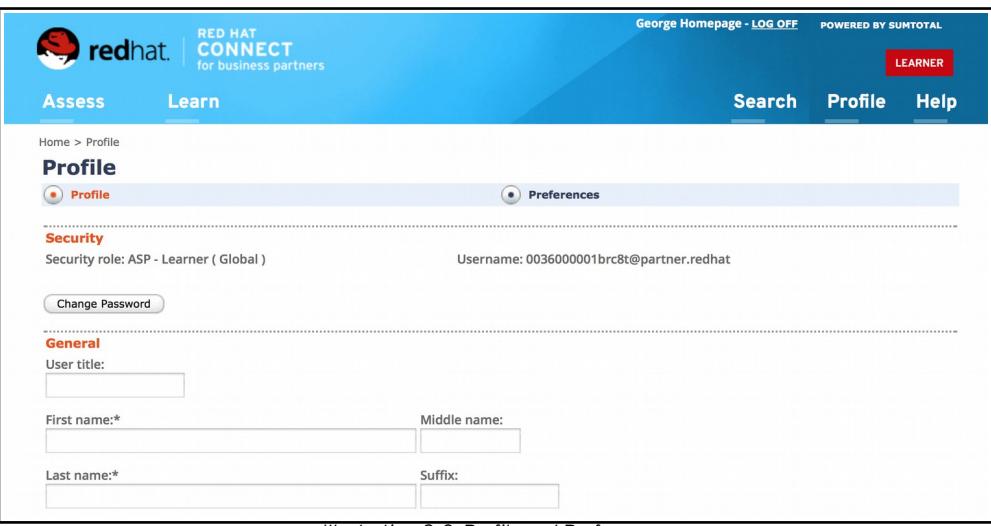

# Illustration 2-3: Profile and Preferences

# <span id="page-4-0"></span>**2.2.1 Language**

To change the language select **Preferences** - see Illustration 2-3: Profile and Preferences. Using the drop down **Regional Settings**, select the language desired.

### <span id="page-4-1"></span>**2.2.2 Time Zone**

To change the time zone select **Preferences** - see Illustration 2-3: Profile and Preferences. Using the drop down **Time Zone**, select the time zone desired.

#### <span id="page-4-2"></span>**2.3 Choosing a Specialization and Role**

Red Hat OPEN courses are grouped into training curriculums based on your personal role and area of specialization.

- On the Red Hat OPEN training homepage navigate to the **Get Trained** button.
- A catalog of Red Hat OPEN training courses will be visible. The catalog is grouped into training curriculum based on specialization and role.
- Select a role or specialization to browse available courses.

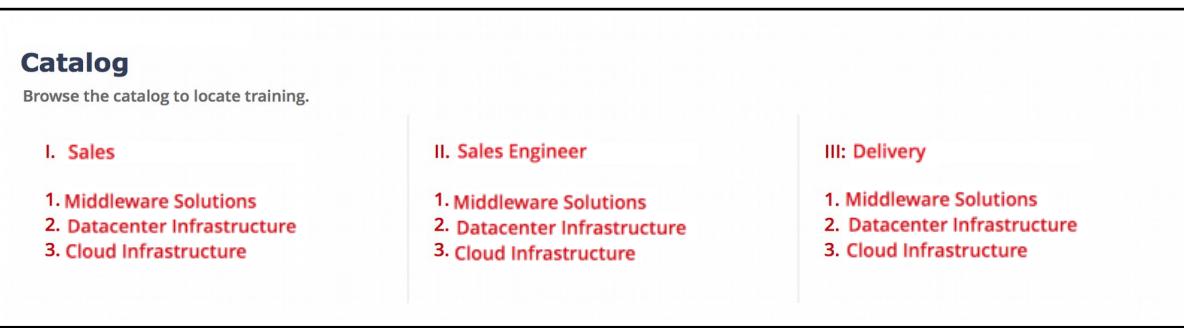

#### Illustration 2-4: Course Catalog

# <span id="page-5-0"></span>**3 COURSE REGISTRATION**

Use the steps below to register for Red Hat OPEN training courses or to cancel course registration. Red Hat OPEN courses are grouped according to specialization and role.

Registering varies slightly depending on the type of Red Hat OPEN course.

- Use the Red Hat OPEN course catalog to navigate course options see Illustration 2-4: Course Catalog
- Select your role or specialization
- Select the course topic you are interested in
- Select **Register**

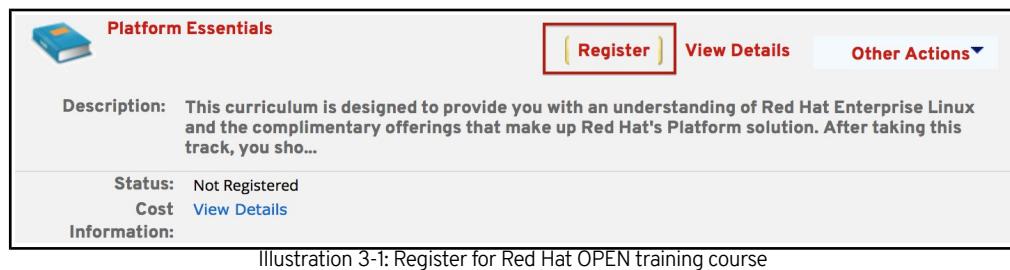

• You will be redirected to the course registration page

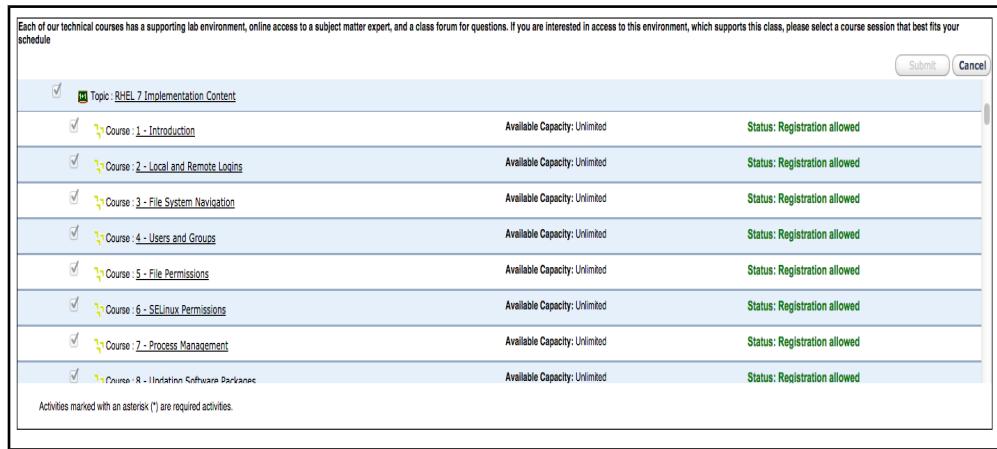

Illustration 3-2: Course registration example

- Activity Details page will appear and you can begin your course at any time
- <span id="page-5-1"></span>• Select **Submit**

# **3.1 View all Registrations**

Red Hat OPEN course registration can be viewed by following these steps:

- Select **Learn**
- Select **Training Schedule**
- **Select Current Registrations**

# <span id="page-6-0"></span>**3.2 Cancel Registration**

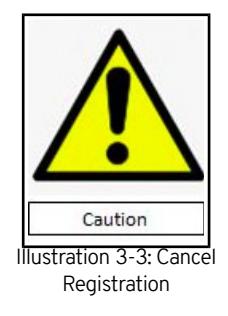

**WARNING:** Cancellation of a registration will delete the course progress. Retake of the course will be required for completion credit.

Red Hat OPEN course registration can be cancelled by following these steps:

- Select **Learn**
- Select **Training Schedule**
- Select **Current Registrations**
- Check the course you want to cancel registration
- Select **Cancel Registration**
- Click **Cancel Marked** to cancel the registrations that are marked with a red X

# <span id="page-7-0"></span>**4 EXIT AND RETURN TO A COURSE**

**NOTE:** Always use the power button to exit any learning activity. Exiting the activity in any other way will result in the loss of course progress.

You can stop in the middle of a course and return to it at any time.

- To exit select the **EXIT** icon at the top right of the course window
- Course will close and status of course will be labeled as incomplete
- Select **OK** to return to the Training Schedule
- To return to a course:
	- Select **Current Activities** from the **view** list
	- Select **Start** to begin

# <span id="page-7-1"></span>**4.1 Return to a Lab session**

Lab sessions are available on-demand. Images without activity after 4 hours will be shut down, however, progress will be saved for 6 calendar days. After 6 days the student will receive notification that their lab environment is going to expire.

# <span id="page-7-2"></span>**5 ACCESS A COMPLETED COURSE**

- Select **Learn**
- Select **Training Schedule**
- Select **Completed Registrations** from the **View** list
- Select **Start** to access the course or activity that you already completed
- Click **Start** again to view the course

# <span id="page-7-3"></span>**6 ASSESSMENT**

Assessments are available with course registration. Students must pass with a 70% or above. Assessments are ondemand.

Follow the steps below to start an assessment:

- On the Red Hat OPEN training homepage select **Learn**
- Select **Training Schedule**
- Using the drop down **View**, select **Current Activities**
- Click **Start** to begin the assessment

After the assessment has been submitted a final score of pass or fail is displayed. Passing requires a score of 70% or above.

# <span id="page-8-1"></span>**7 ACCREDITATION**

Red Hat OPEN gives you instant access to PDF certificates that you can share. Follow the steps below to view, print, save, and share your accreditations.

- On the Red Hat OPEN training homepage select **My Transcript** to navigate to the Training Transcript page.
- Select an accreditation

**NOTE:** Accreditation entries will show an expiration date in your Training Transcript

- Select **Attempt History**
- Select the **Certificate** icon to view your accreditation.
- Select **Print**
- Select **Export to PDF** to save and share your accreditation.

# <span id="page-8-2"></span>**8 TRANSCRIPT**

To access your Red Hat OPEN Training Transcript follow the steps below.

- On the Red Hat OPEN training homepage select **My Transcript.**
- Select **Export to PDF** to view and save a PDF of your transcript.
- Click on an activity name to view details about a completed course.

# <span id="page-8-0"></span>**9 CONTACT INFORMATION**

 Still have questions? Check out our FAQ located in Red Hat Connect for Business Partners or contact us using the information below.

- **[North America](mailto:na-partner-helpdesk@redhat.com)**
- [Latin America](mailto:latam-partner-helpdesk@redhat.com)
- [Asia Pacific](mailto:apac-partner-helpdesk@redhat.com)
- [Europe, Middle East, and Africa](mailto:emea-partner-team@redhat.com)

Copyright © 2014 Red Hat, Inc. Red Hat, Red Hat Enterprise Linux, the Shadowman logo, and JBoss are trademarks of Red Hat, Inc., registered in the U.S. and other countries. Linux® is the registered trademark of Linus Torvalds in the U.S. and other countries.